## **Восстановление пароля для входа в «Личный кабинет заявителя»**

**1.** Перейдите в личный кабинет заявителя с сайта Государственной экспертизы (rostovexp.ru)

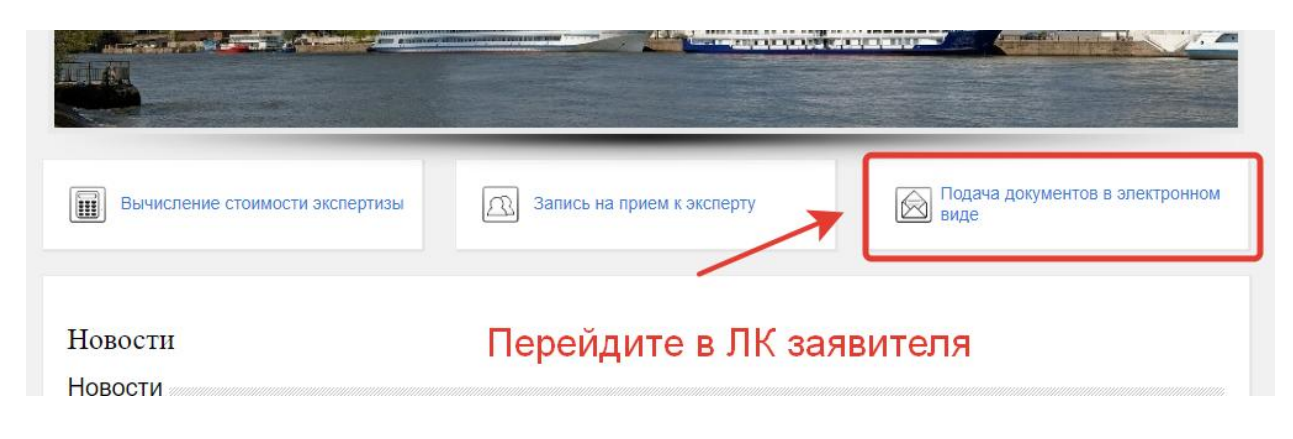

**2.** Либо введите адрес личного кабинета заявителя [personal.rostovexp.ru](https://personal.rostovexp.ru/)

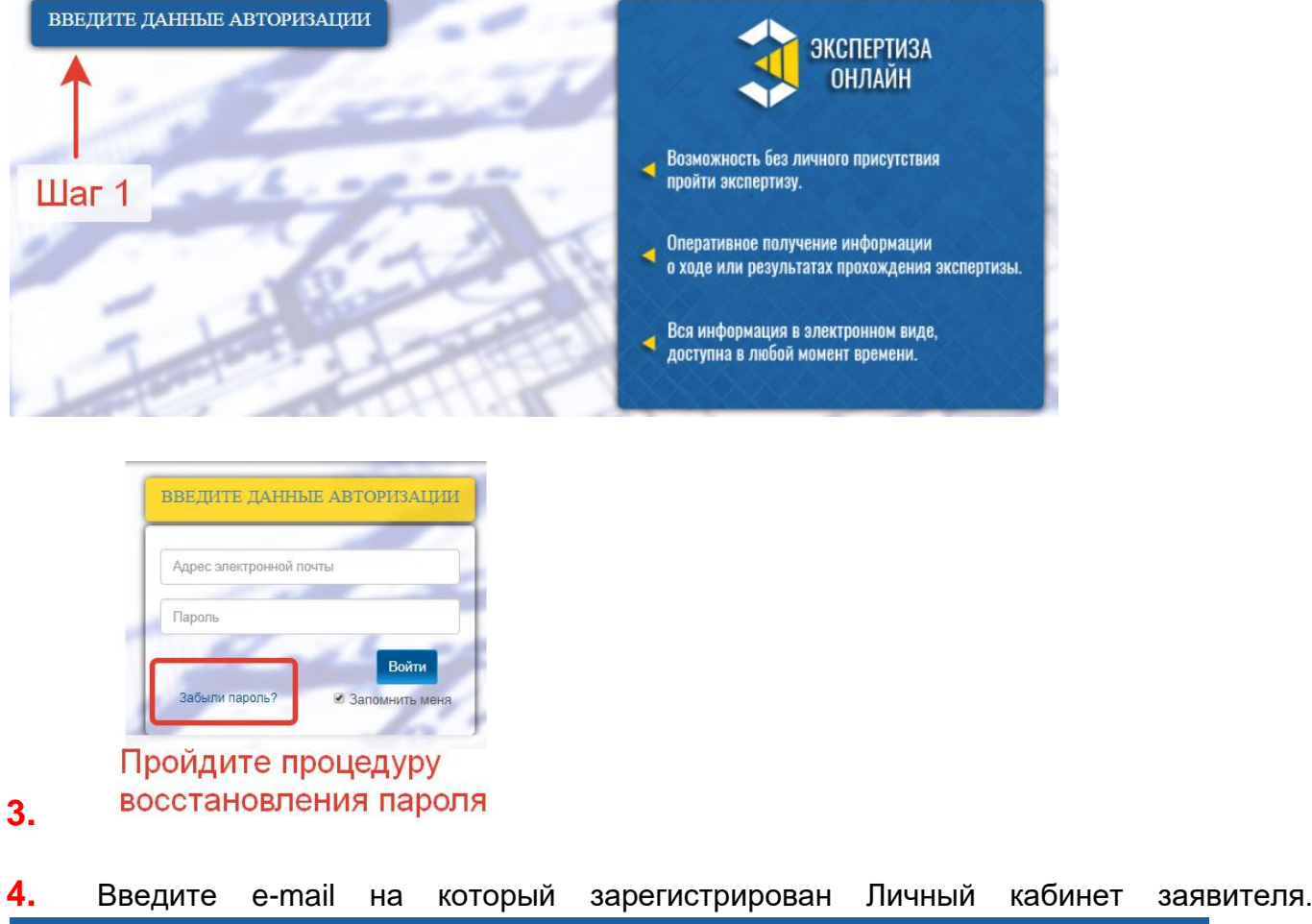

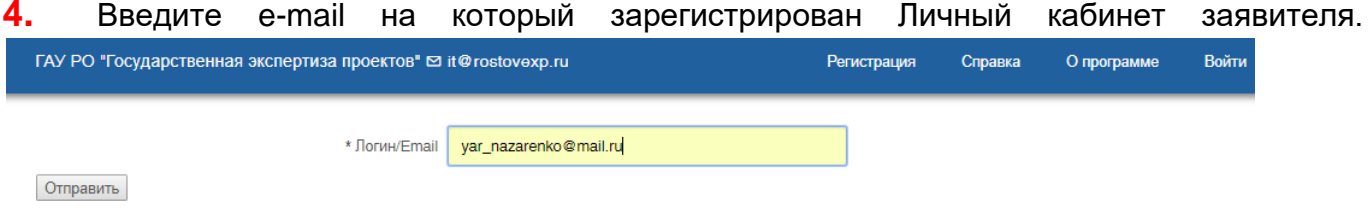

## Введите e-mail указанный при регистрации

## **5.** Перейдите в свой почтовый ящик и пройдите по ссылке

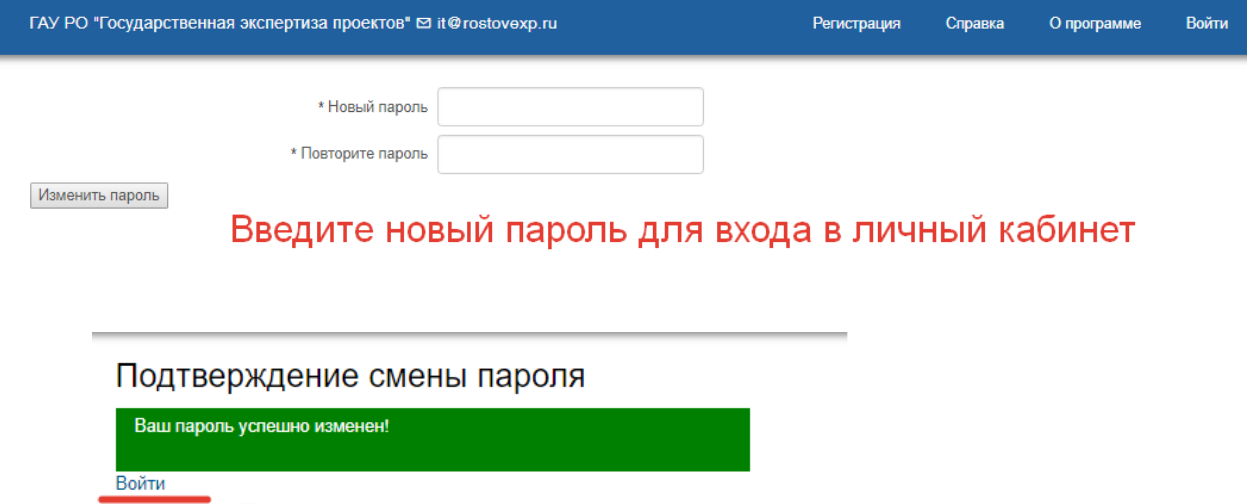

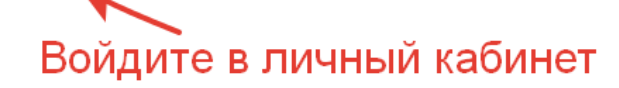

К

**6.**